## 調整螢幕解析度

因為液晶顯示技術,因此解析度永遠都是固定不變的。為達到最佳顯示效能,請將顯示 器設為與顯示器原生比例相同的最高解析度。我們稱之為 「原生解析度」或最高解析 度,這就表示,影像顯示最清晰。如需得知您 LCD 的原生解析度,請參閱下列表格。 較低的解析度會透過插補點循環的方式顯示於全螢幕中。由於不同的影像類型與其原始 解析度的關係,變更解析度會使影像的像素邊界變得模糊。

- •為了能完全發揮 LCD 技術,您應該依照下面敘述選取電腦螢幕的原生解析度設定。請注意並非所有的 電腦顯示卡都能提供此解析度。如果您的顯示卡不支援此解析度,請查詢顯示卡廠商的網站,更新此 型號顯示卡的驅動程式。顯示卡的軟體驅動程式都會經常更新,以便支援新硬體的顯示解析度。您可 能需要更換或更新電腦顯示卡硬體,才能支援此螢幕的原生解析度。
	- •視電腦上的作業系統而定,應該遵循不同的程序來調整螢幕解析度。如需詳細資料,請參閱作業系統的 說明文件。
	- 1. 開啟 **「顯示內容」**並選擇 **「設定值」**標籤。 您可以藉由在 Windows 桌面上按下滑鼠右鍵並從快顯功能表中選擇 **「內容」**以開啟 **「顯示內容」**。
- 2. 請使用 「**螢幕區域**」下方的滑桿來調整螢幕解析度。 請選擇建議的螢幕解析度 (最大解析度),接著按一下 **「套用」**。

U2 請注意,如果您選取其它的解析度,則變更的解析度可能無法顯示跟原生解析度設定一樣正確的螢幕 影像。

3. 按一下 **「確定」**接著按一下 **「是」**。

4. 關閉 **「顯示內容」**視窗。

如果輸入訊號無法提供與顯示器原生比例相同的影像,顯示影像可能會失真或變形。 要維持原來的原生比例,可以利用「**顯示模式**」下的影像比例選項進行調整。請參閱您 的使用手冊以檢視更多相關資訊。

## 調整螢幕更新頻率

您不需要為液晶顯示器選擇最高可使用的螢幕更新頻率,因為技術上液晶螢幕是不可能 會有閃爍的情況發生。只要在電腦上設定使用出廠預設值即可獲得最佳的顯示效果。請 參閱下一章以檢視原廠模式:第 3 [頁的 「預設顯示模式」](#page-2-0)。

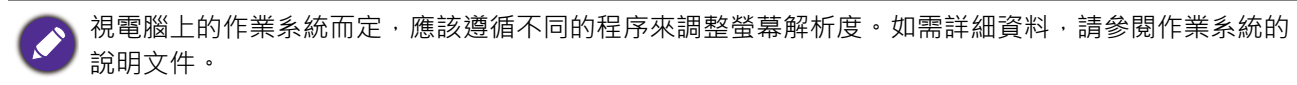

- 1. 在 **「控制台」**中連按兩下 **「顯示」**圖示。
- 2. 從 **「顯示內容」**視窗中,選擇 **「設定值」**標籤並按一下 **「進階」**按鈕。
- 3. 選擇 「介面卡」標籤,接著選擇最適合的螢幕更新頻率以符合有效模式清單中的 某個可用出廠模式。
- 4. 按一下 **「變更」**、**「確定」**,接著按一下 **「是」**。
- 5. 關閉 **「顯示內容」**視窗。

## <span id="page-2-0"></span>預設顯示模式

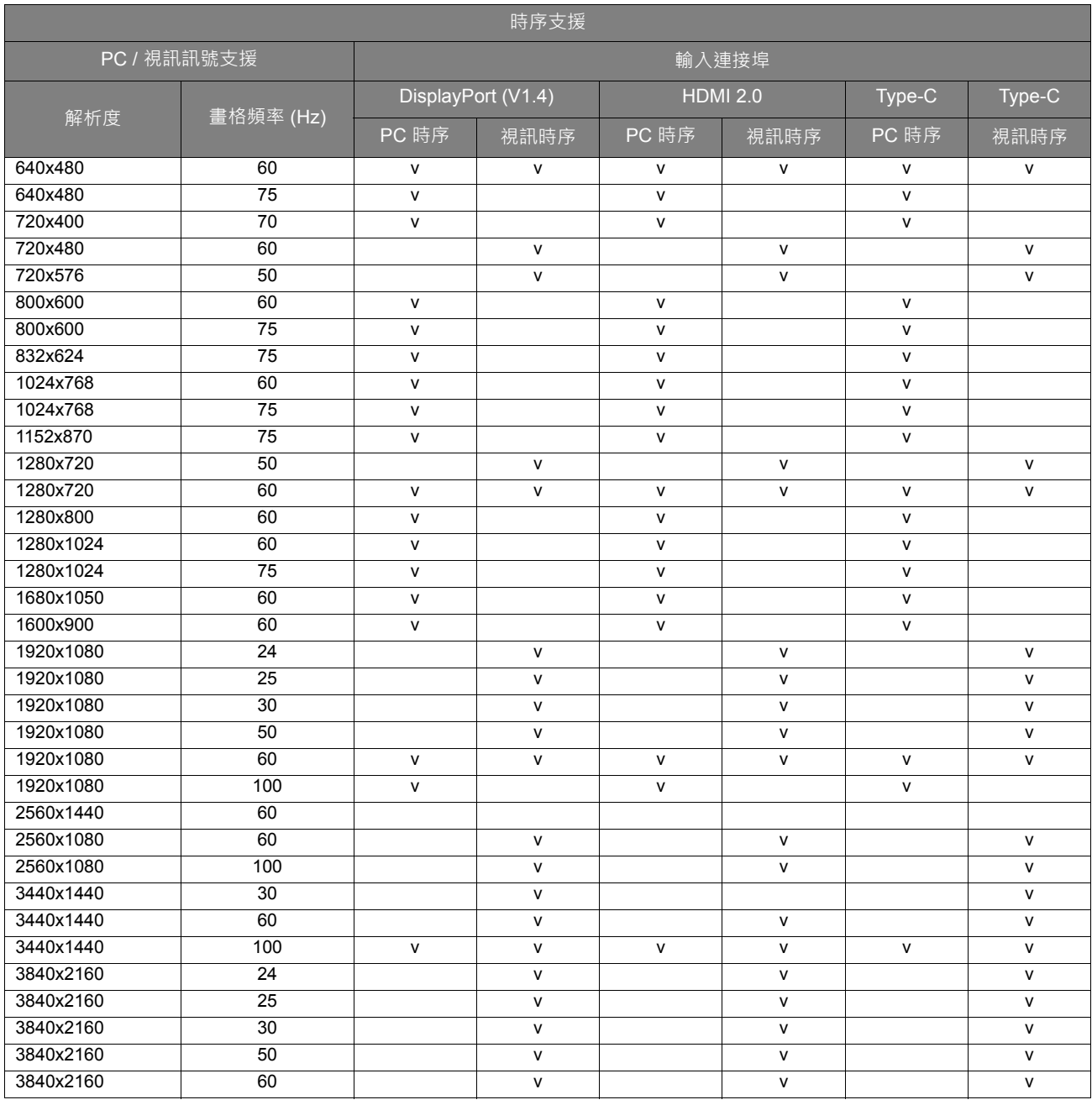

•為確保以上時序正常運作,請先檢查顯示卡的相容性及規格。

• 為獲得最佳的影像品質, 請參閱以上表格來設定輸入來源的時序和解析度。

## WQHD (3440x1440) 視訊輸入

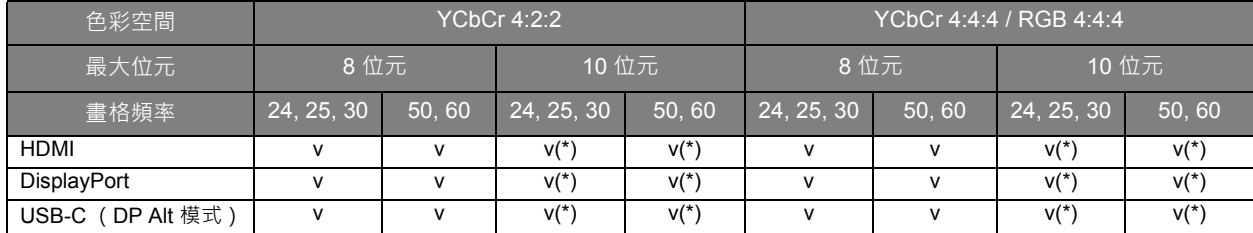

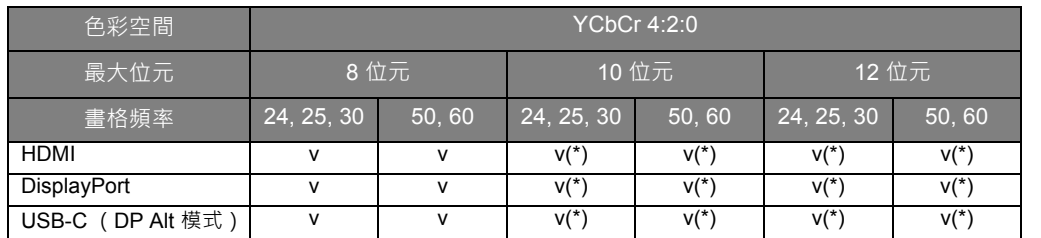

◆ \*: 顯示器接收 10 位元或 12 位元資料,並顯示 8 位元色彩。

如果 VGA 顯示卡的訊號頻率與一般標準不同,影像可能會出現分裂的現象。這不是錯 誤·您可以變更自動設定,或在「**顯示**」功能表中手動變更相位調整與像素頻率,來改 善顯示效果。